**Déclaration d'un événement accidentel au travail, résultat d'analyse d'un événement accidentel au travail et procédure d'extraction des listes des mesures correctives**

### **OBJECTIF**

Le présent document est un guide pour vous aider à compléter la déclaration et l'analyse d'accident. De plus, le document vous explique la procédure afin d'extraire la liste des mesures correctives à compléter et le bilan des mesures exécutées durant la période de votre choix.

## **POUR QUI ?**

Tous les utilisateurs d'Employeur D

# **1ère section - La déclaration d'accident**

Vous y trouverez une copie du formulaire papier annoté ainsi qu'une image du formulaire dans Employeur D annoté.

Pour chacun des champs du formulaire de déclaration papier, vous avez un numéro qui correspond au champ d'Employeur D où vous devez saisir l'information.

# **Montréal S** Déclaration d'un événement accidentel au

*Doit être rempli par l'employé*

# **travail**

*Au besoin, référez-vous à l'aide à la tâche à la page suivante*

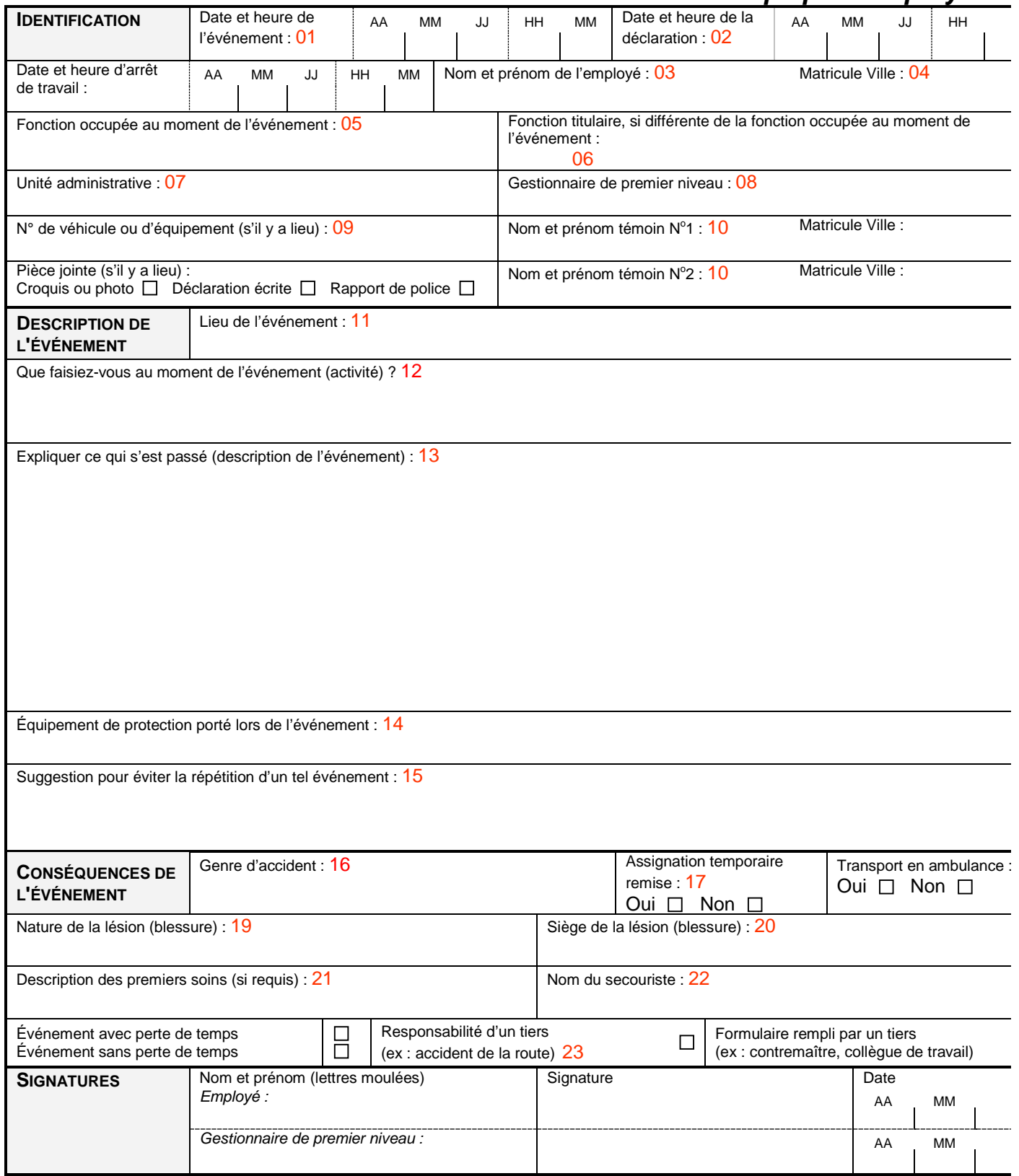

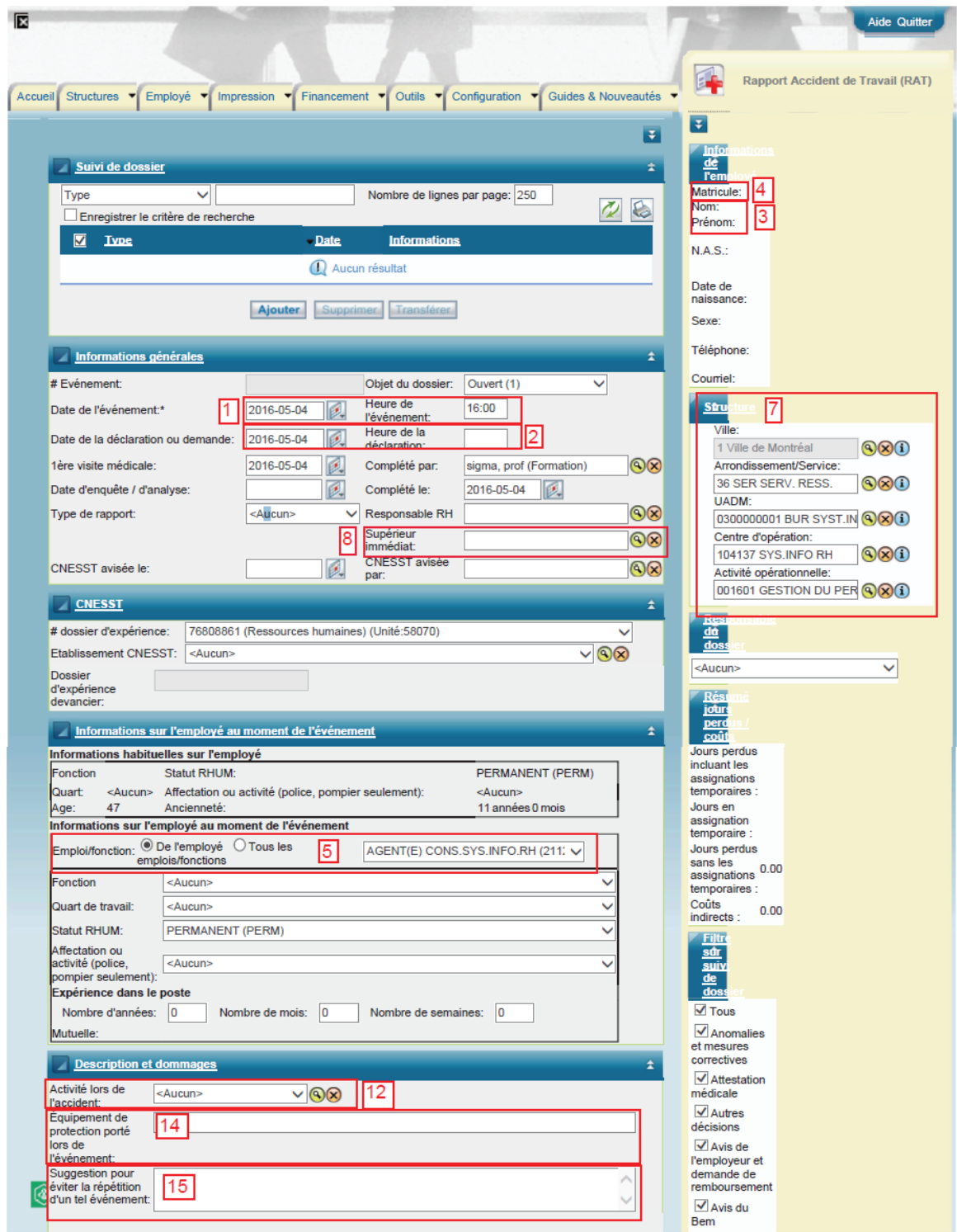

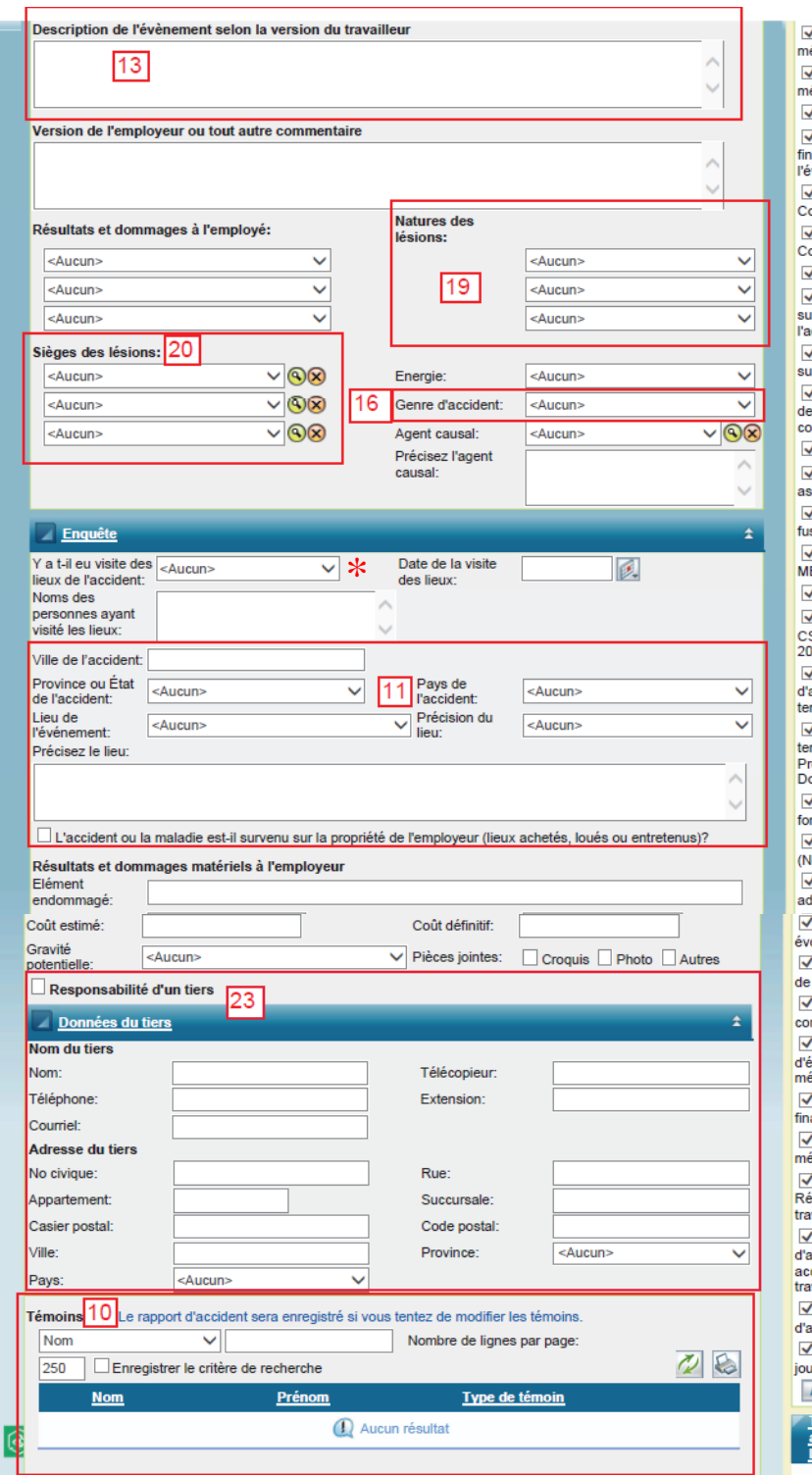

✔<br>iédical realean<br>☑ Clinique<br>lédicale Compte –<br>pnséquence r →<br>›ntestation Contrainte Décision ır<br>dmissibilité Z Décision<br>ur l'imputation<br>— Z<br>Demande<br>∍partage de<br>pût Dépense – Depense<br>∡ Document<br>ssocié ✔ Document<br>¤sionné V<br>Enquête<br>IELITO  $\sqrt{\phantom{a}}$  Expertise ■<br>SST (article<br>04) - - ,<br>☑ Formulaire<br>'assignation<br>⊧mporaire ◯<br>| Gestion du<br>| mps<br>| rocureurs<br>| ossier CLP ✔ Limitation<br>›nctionnelle MELITO louveau) ✔ Note<br>dministrative Z Note<br>≀olutive ·------<br>Z Panorama<br>∍ vérification Z<br>Rapport<br>pmplémentaire │<br>ØRapport<br>évaluation<br>édicale **Z**<br>Rapport Z<br>Rapport<br>édical ⊆<br>éclamation du<br>ìvailleur avallica<br>√Résultat<br>¦analyse d'un<br>ccident de<br>avail ™<br>Z Rôle<br>audition Z<br>Taux<br>urnalier Actualiser Trim<br>avec<br>IRR

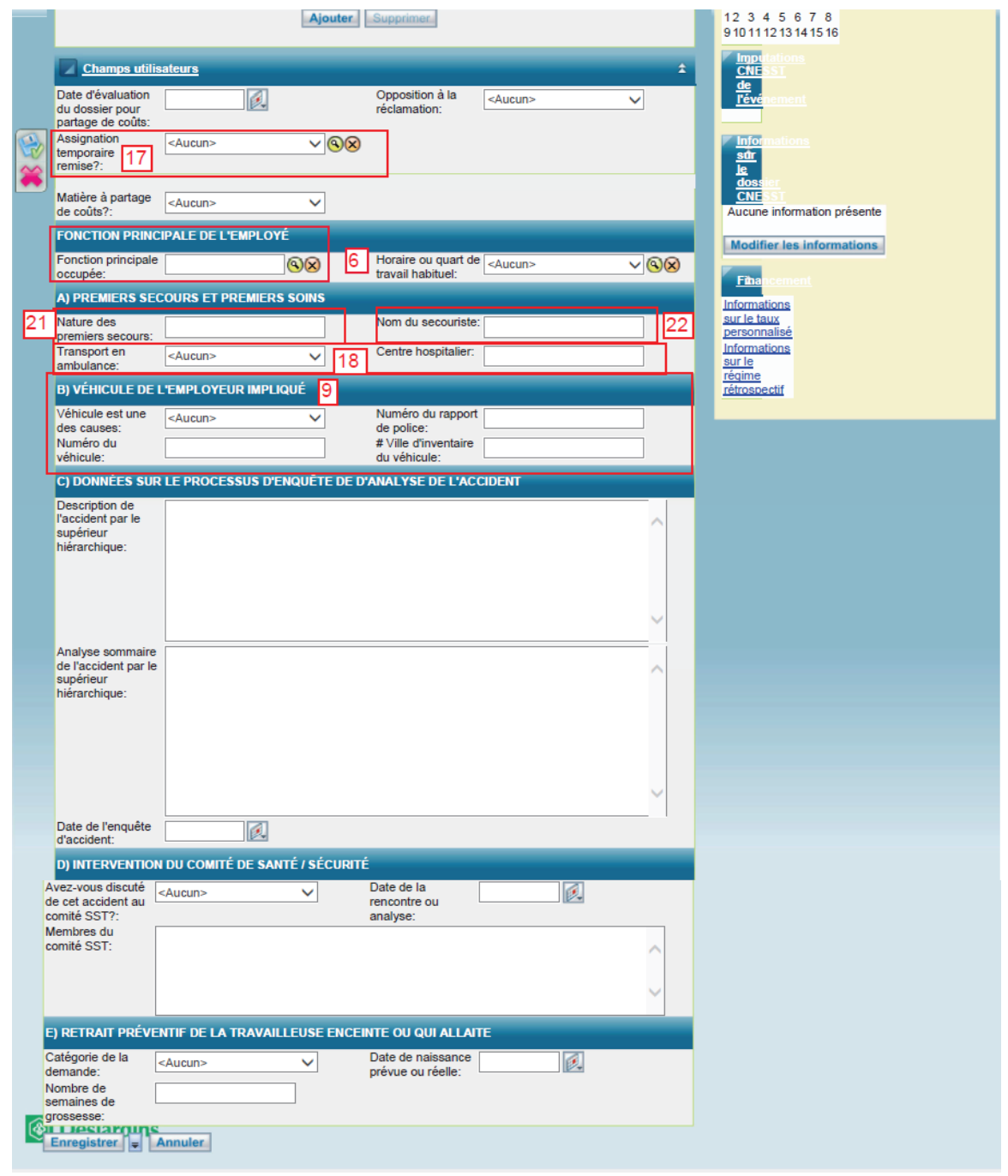

# **2<sup>e</sup> section - le Résultat d'analyse d'un événement accidentel au travail.**

Vous y trouverez une copie du formulaire papier annoté ainsi qu'une image du formulaire dans Employeur D annoté.

Pour chacun des champs du formulaire de résultat d'analyse papier, vous avez un numéro qui correspond au champ d'Employeur D où vous devez saisir l'information.

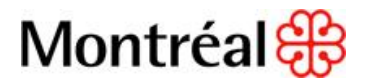

# **Résultat d'analyse d'un événement accidentel au travail**

*Au besoin, référez-vous à l'aide à la tâche à la page suivante*

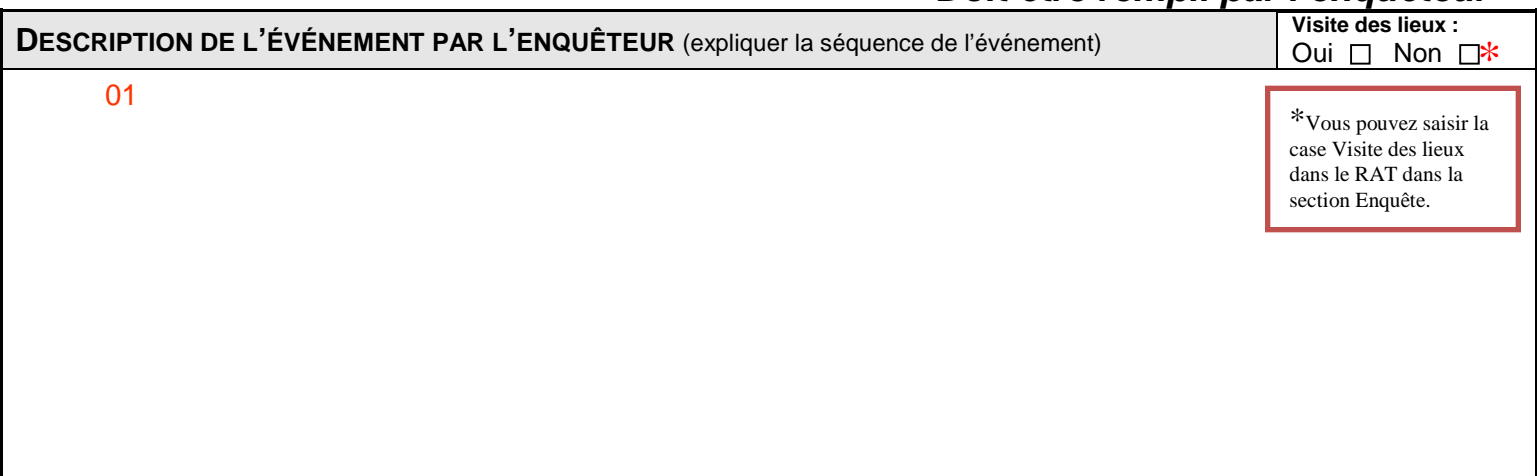

# *Doit être rempli par l'enquêteur*

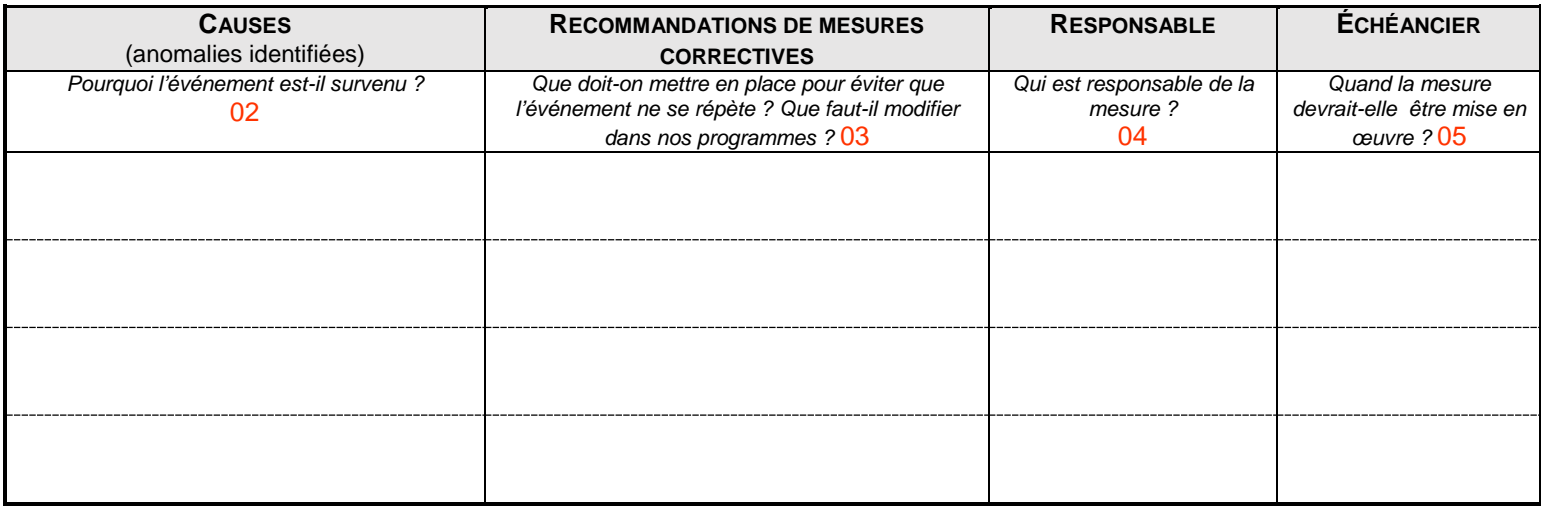

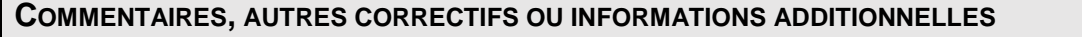

06

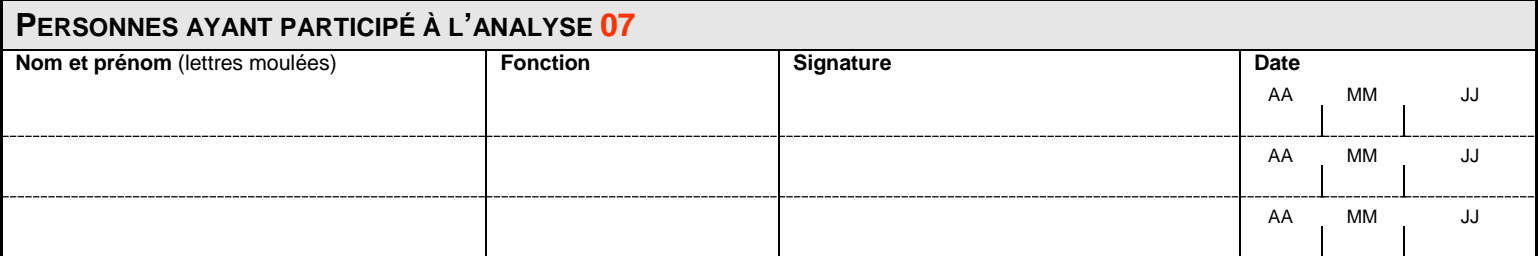

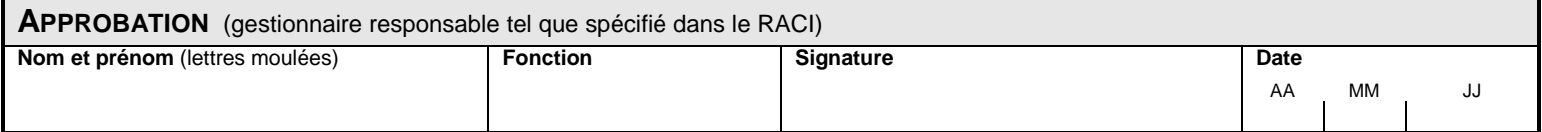

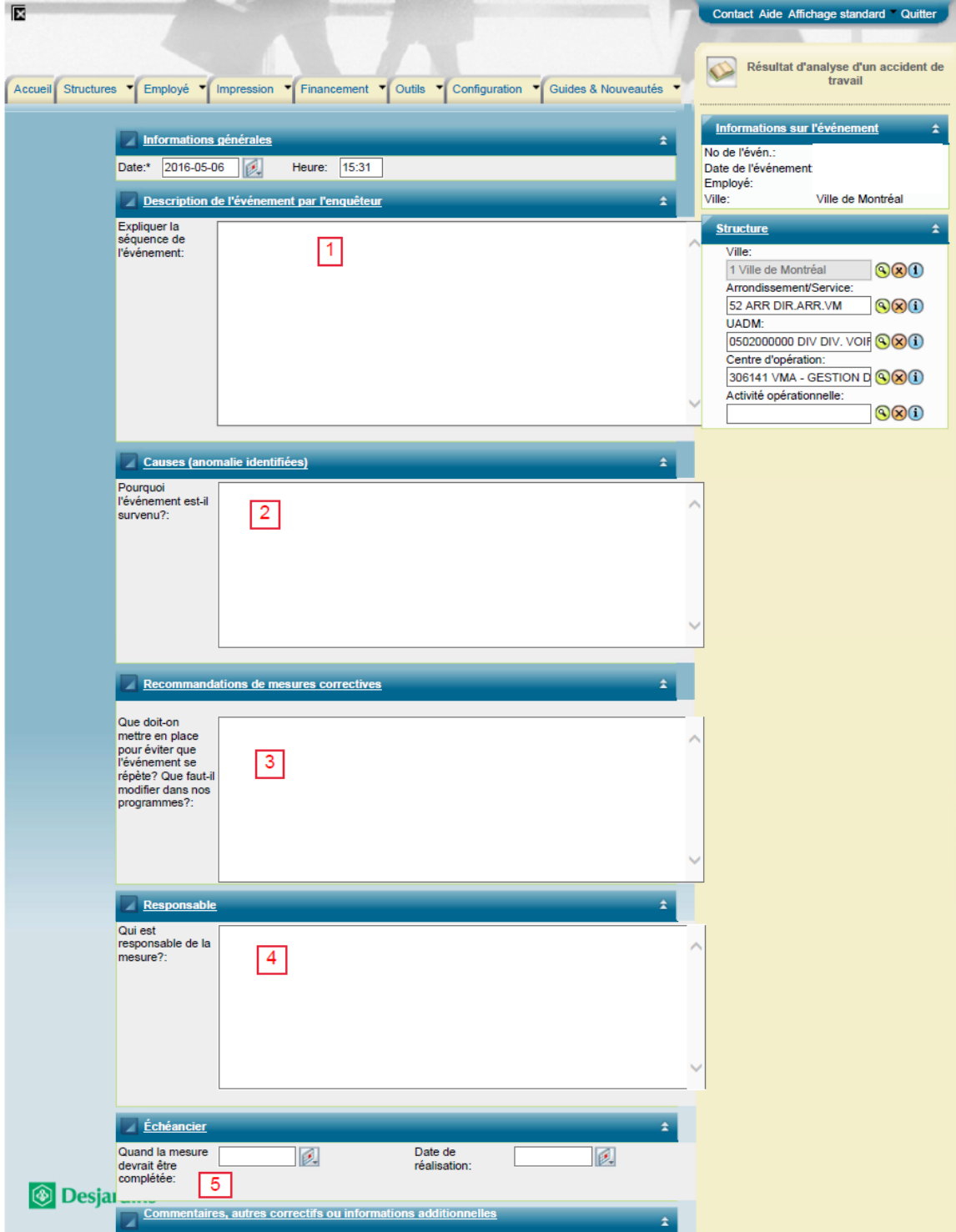

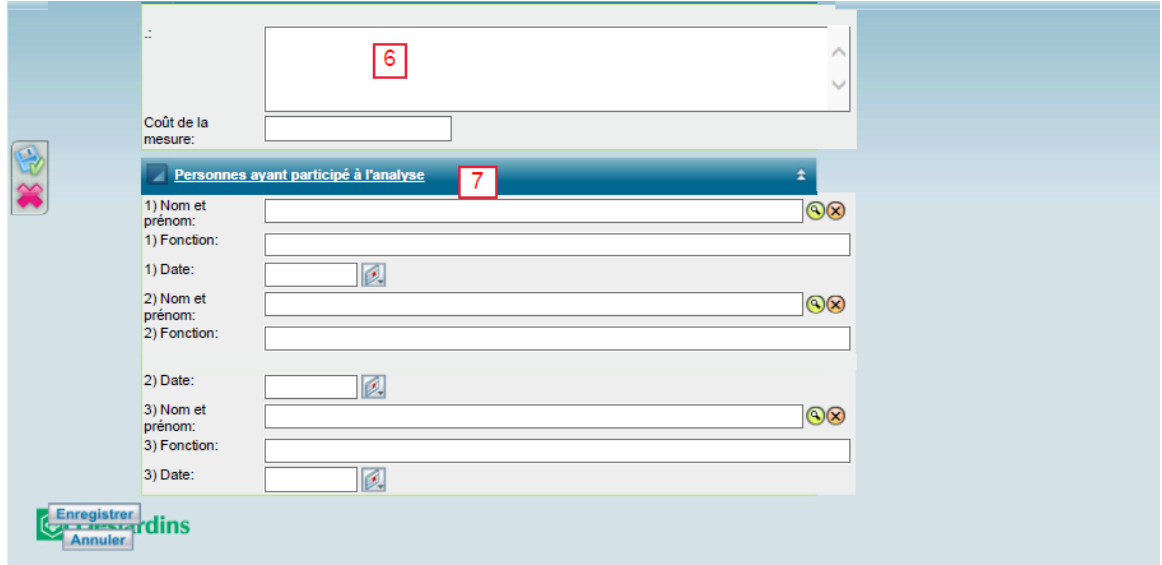

# **3<sup>E</sup> section - la procédure afin d'extraire la liste des mesure correctives à compléter.**

Deux rapports ont été développés.

Un rapport pour faire le suivi des **mesures correctives actives** se nomme -*Registre des mesures préventives ou correctives - Suivi*

Vous pouvez y avoir accès dans Employeur D par l'onglet Impression>>Modèles de rapports>>Gestion des modèles.

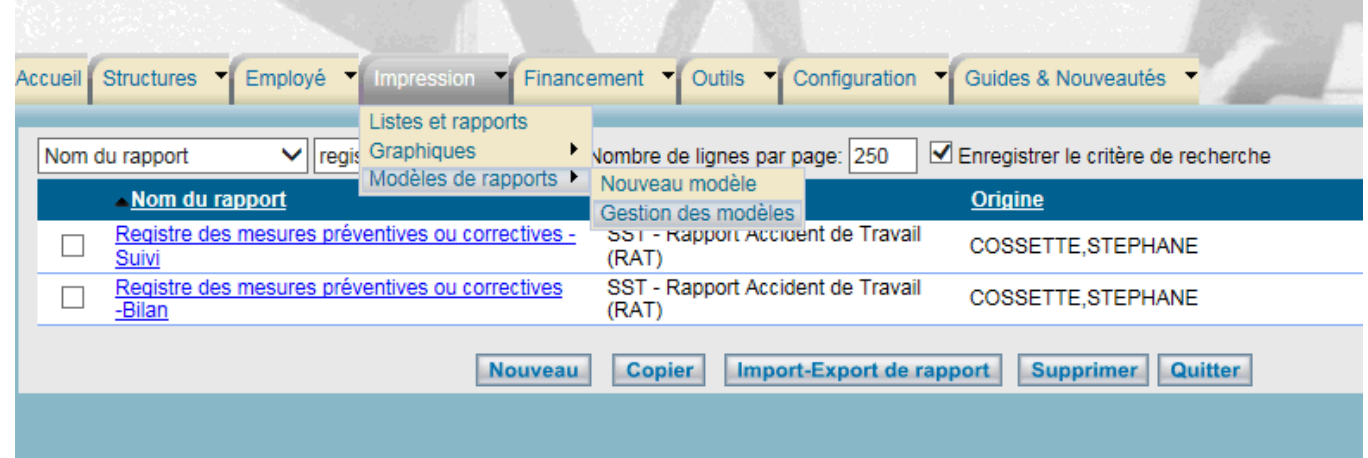

### Voici un exemple de ce rapport

Registre des mesures préventives ou correctives - Suivi

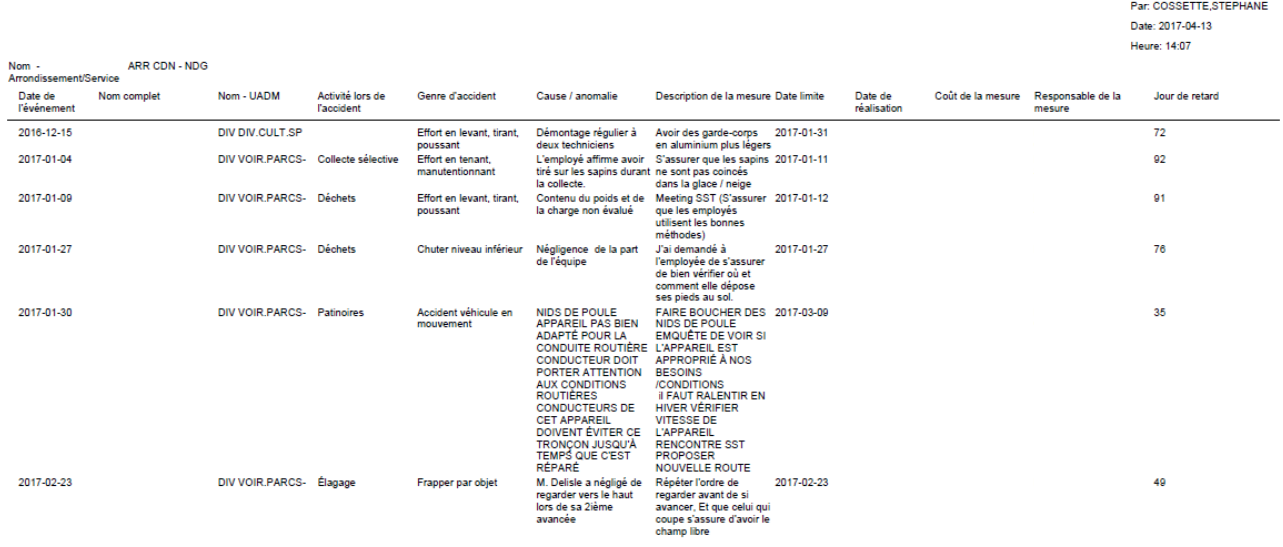

*S* Desjardins

Page:  $1/6$ 

Ce rapport est disponible en version Pdf ou Excel. Le format Excel permet, entre autre, de faire des tris, de définir la largeur des colonnes.

**4<sup>E</sup> section - la procédure afin d'extraire la liste des mesure correctives à compléter.**

Un rapport pour **un bilan des mesures correctives** pour une période donnée se nomme -*Registre des mesures préventives ou correctives - Bilan*

Vous pouvez y avoir accès dans Employeur D par l'onglet Impression>>Modèles de rapports>>Gestion des modèles.

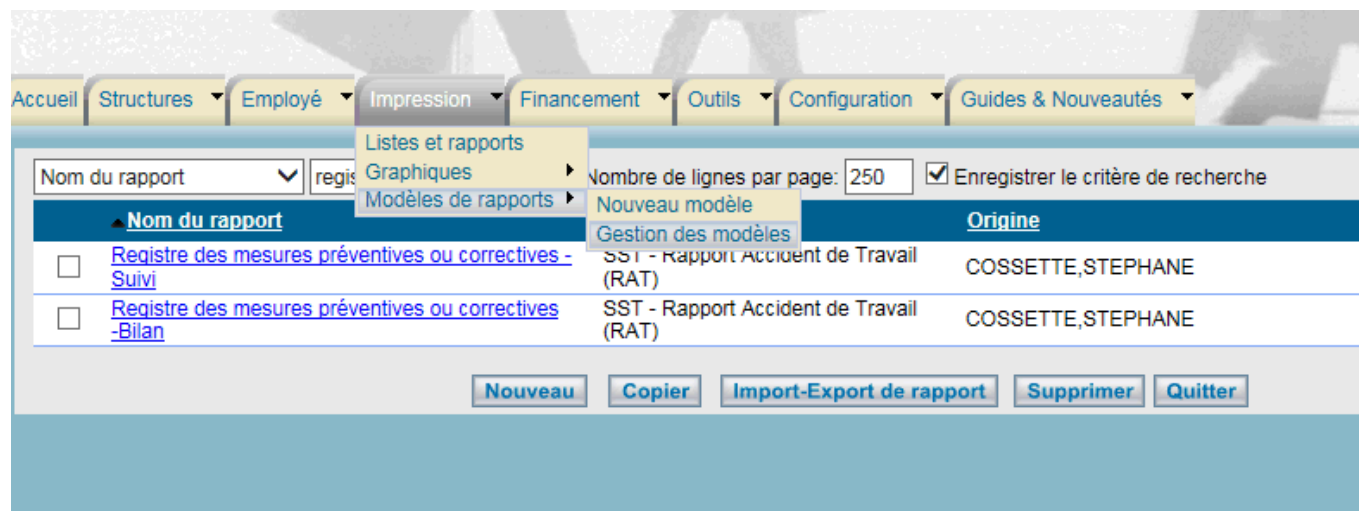

Vous pouvez sélectionner la période désirée en modifiant l'année de référence.

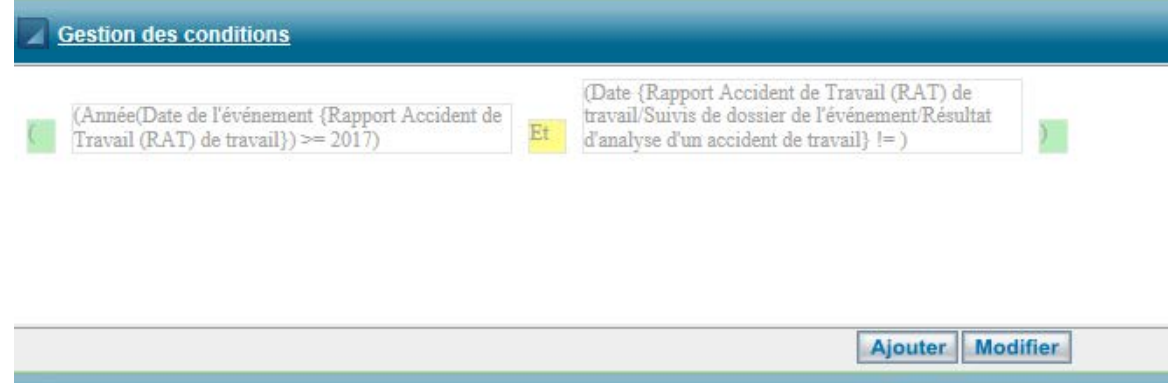

Pour modifier la période, vous devez cliquer sur le rectangle de la période et des petits carrés vont apparaitre autour du rectangle.

| □<br>$\Box$ | (Année(Date de l'événement {Rapport Accident de<br>$\Gamma$ Travail (RAT) de travail} $\ge$ = 2017) | $\n  DEt\n$<br>п | (Date {Rapport Accident de Travail (RAT) de<br>travail/Suivis de dossier de l'événement/Résultat<br>d'analyse d'un accident de travail} $!=$ ) |  |
|-------------|----------------------------------------------------------------------------------------------------|------------------|----------------------------------------------------------------------------------------------------|--|
|             |                                                                                                    |                  | <b>Modifier</b><br><b>Ajouter</b>                                                                                                    |  |

Ensuite cliquer sur modifier

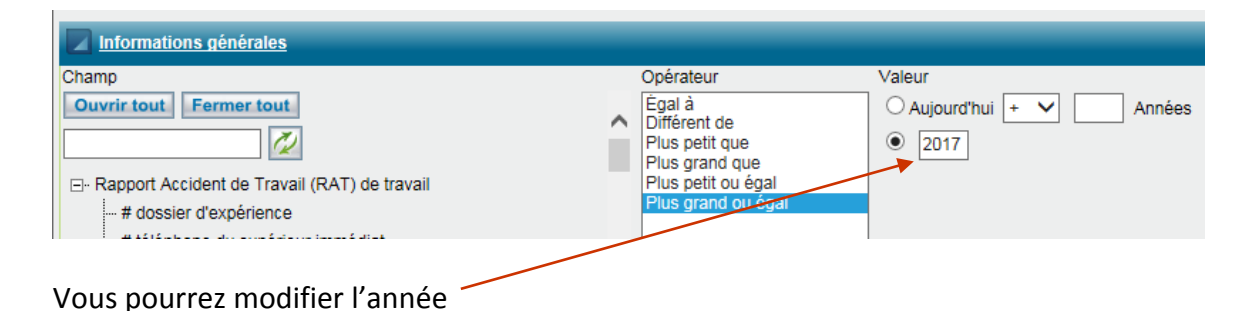

# Voici un exemple de ce rapport

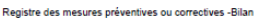

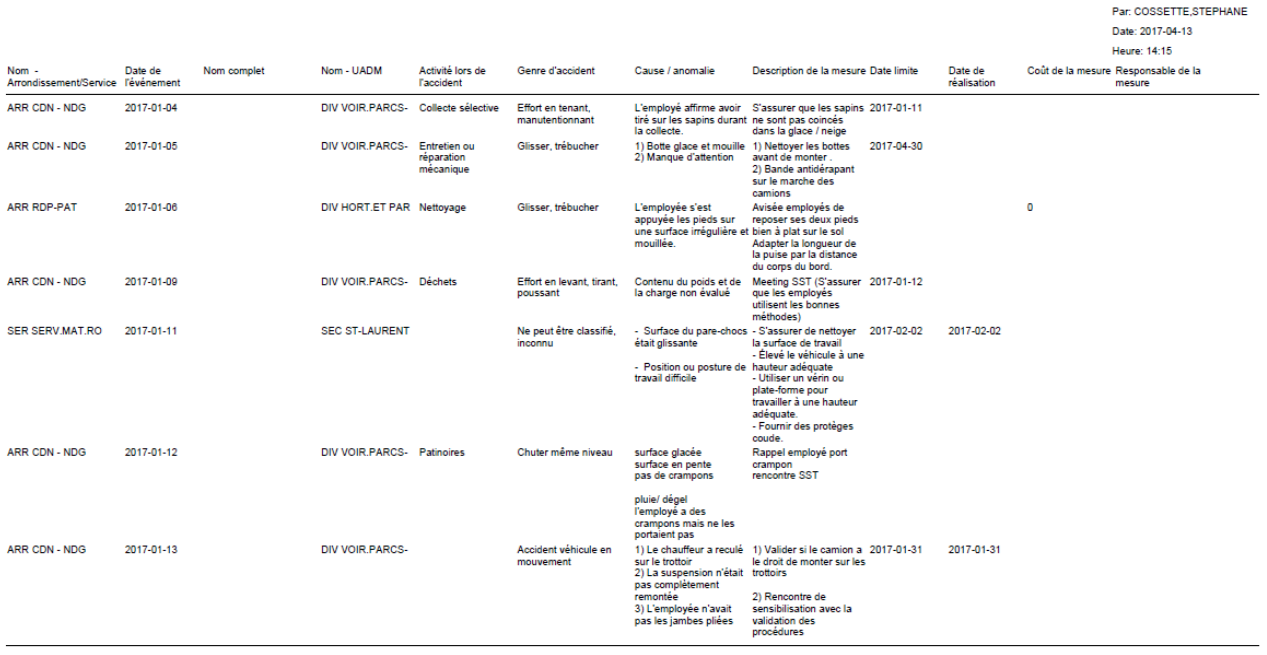

# *S* Desjardins

<span id="page-10-0"></span> $\overline{a}$ 

Page:  $1/8$ 

Ce rapport est disponible en version Pdf ou Excel Le format Excel permet, entre autre, de faire des tris, de définir la largeur des colonnes.